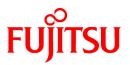

# FUJITSU Software Technical Computing Suite V2.0

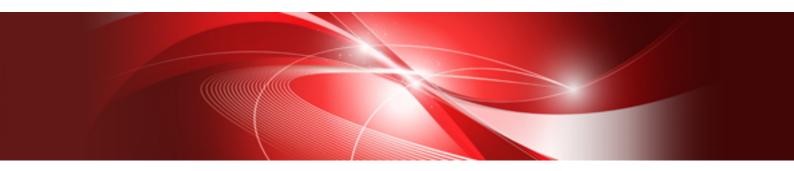

# Programming Workbench User's Guide (PRIMEHPC FX100)

J2UL-1888-01ENZ0(00) October 2014

#### **Purpose of This Manual**

This guide describes the features of FUJITSU Software Development Tools (referred to as "FSDT" in this guide) and explains how to use it.

#### **Intended Readers**

This guide is intended for those who develop programs using FSDT. It is assumed that readers of this guide are familiar with developing programs.

#### Organization of this Guide

Chapter 1 Overview of FSDT

Provides an overview of FSDT

#### Chapter 2 Basic Flow for Developing Applications

Explains the basic flow for developing application programs using FSDT

#### **Chapter 3 Login Feature**

Explains how to log in to the login node from FSDT

#### Chapter 4 Launcher Feature

Explains how to start each FSDT feature

#### Chapter 5 File Operating Feature

Explains how to operate files using the File explorer

#### Chapter 6 File Editing Feature

Explains how to edit files using the Editor

#### **Chapter 7 Application Builder Feature**

Explains how to create applications

#### **Chapter 8 Application Executor Feature**

Explains how to execute applications

#### Appendix A Considerations for Using FSDT

Describes the key points to consider when using FSDT features

#### Appendix B Shortcut Keys List

Lists the shortcut keys available in FSDT

#### Syntax description symbols

A syntax description symbol is a symbol that has specific meaning in syntax. The following symbols are used in this guide.

| Symbol name          | Symbol           | Description                                                                                                    |
|----------------------|------------------|----------------------------------------------------------------------------------------------------|
|                      |                  | Indicates that only one of the enclosed items can be selected                                                                                     |
| Selection symbol   I |                  | Is used as a delimiter in a list of items                                                                                                    |
| Optional symbol      | []               | Indicates that the enclosed item can be omitted<br>The { } (braces selection symbol) and [ ] (brackets optional symbol) have the same<br>meaning. |
| Default symbol       | –<br>(underline) | Indicates the default value when all items enclosed in [] (brackets optional symbol) are omitted                                                  |

| Symbol name   | Symbol | Description                                                                 |
|---------------|--------|-----------------------------------------------------------------------------|
| Repeat symbol |        | Indicates that the item just before this symbol can be specified repeatedly |

#### **Export Controls**

Exportation/release of this document may require necessary procedures in accordance with the regulations of your resident country and/or US export control laws.

#### Trademarks

- Red Hat is a registered trademark of Red Hat, Inc. in the U.S. and other countries.
- Linux is a registered trademark of Linus Torvalds.
- OpenMP is a trademark of OpenMP Architecture Review Board.
- Mac and Macintosh are trademarks of Apple Inc., registered in the U.S. and other countries.
- Microsoft, Windows and Internet Explorer are either registered trademarks or trademarks of Microsoft Corporation in the United States and/or other countries.
- Adobe, the Adobe logo, and Reader are either registered trademarks or trademarks of Adobe Systems Incorporated in the United States and/or other countries.
- All other trademarks are the property of their respective owners.

#### **Date of Publication and Version**

| Version                   | Manual code          |
|---------------------------|----------------------|
| October 2014, 1st Version | J2UL-1888-01ENZ0(00) |

#### Copyright

Copyright FUJITSU LIMITED 2014

All rights reserved. The information in this manual is subject to change without notice.

# Contents

| Chapter 1 Overview of FSDT                                                          |    |
|-------------------------------------------------------------------------------------|----|
| 1.1 Introduction                                                                    |    |
| 1.2 FSDT Components                                                                 |    |
| 1.3 FSDT Features                                                                   | 1  |
|                                                                                     |    |
| Chapter 2 Basic Flow for Developing Applications                                    |    |
| 2.1 Preparation                                                                     |    |
| 2.1.1 Install FSDT                                                                  |    |
| 2.2 Development                                                                     |    |
| 2.2.1 Start FSDT                                                                    |    |
| 2.2.2 Create a Program                                                              |    |
| 2.2.2.1 Create a File                                                               |    |
| 2.2.2.2 Edit a File                                                                 |    |
| 2.2.3 Build the Application                                                         |    |
| 2.2.3.1 Create a makefile                                                           |    |
| 2.2.3.2 Execute the make command                                                    |    |
| 2.2.4 Execute the Application                                                       |    |
| 2.2.4.1 Generate a Script for Application Execution                                 |    |
| 2.2.4.2 Submit the Script as a Job                                                  |    |
| 2.2.5 Debug the Application                                                         |    |
| 2.2.6 Perform the Tuning of the Application                                         | 9  |
| Chapter 3 Login Feature                                                             | 11 |
| 3.1 Accessing the Login Window                                                      |    |
| 3.2 Login Window Elements                                                           |    |
| 3.3 Usage Considerations.                                                           |    |
| 5.5 Usage Considerations                                                            |    |
| Chapter 4 Launcher Feature                                                          |    |
| 4.1 Launcher Feature                                                                |    |
| 4.2 Main Window Elements                                                            |    |
| 4.3 Usage Considerations                                                            |    |
|                                                                                     |    |
| Chapter 5 File Operating Feature                                                    |    |
| 5.1 File Operating Feature                                                          |    |
| 5.2 File Explorer Window Elements                                                   |    |
| 5.3 Usage Considerations                                                            |    |
| Chapter 6 File Editing Feature                                                      |    |
| 6.1 File Editing Feature                                                            |    |
| 6.2 Editor Window Elements                                                          |    |
| 6.3 Shortcut                                                                        |    |
| 6.4 Option                                                                          |    |
| 6.5 Usage Considerations                                                            |    |
|                                                                                     |    |
| Chapter 7 Application Builder Feature                                               |    |
| 7.1 Application Builder Feature                                                     |    |
| 7.1.1 Create a makefile                                                             |    |
| 7.1.2 Execute the make command                                                      |    |
| 7.2 Console Window Elements                                                         | 22 |
| 7.3 Usage Considerations                                                            |    |
| Chapter & Application Executor Egature                                              | 05 |
| Chapter 8 Application Executor Feature                                              |    |
| 8.1 Application Executor Feature<br>8.1.1 Create a Script for Application Execution |    |
| 8.1.2 Submit the Script as a Job                                                    |    |
| 8.1.2 Subilit the Script as a Job                                                   |    |
| 0.2 Console window Elements.                                                        | 23 |

| Appendix A Considerations for Using FSDT |  |
|------------------------------------------|--|
| A.1 Login Feature                        |  |
| A.2 Launcher Feature                     |  |
| A.3 File Operating Feature               |  |
| A.4 File Editing Feature                 |  |
| A.5 Application Builder Feature          |  |
| A.6 Application Executor Feature         |  |

# Chapter 1 Overview of FSDT

This chapter describes the features and basic concepts of FSDT.

### **1.1 Introduction**

FSDT is a GUI development environment that supports various phases of application program development.

It provides advanced development tools such as the File explorer, the Editor, the Debugger, and the Profiler.

### **1.2 FSDT Components**

FSDT consists of a GUI on the user terminal and a login node processing unit (Web service program) on the login node.

GUI

The GUI provides the development support features of FSDT. Using the GUI, you can create, edit, compile, and execute programs.

Login node processing unit

The login node processing unit is a Web service program for processing on the login node. It can be accessed from the GUI.

### 1.3 FSDT Features

FSDT features are described below.

| Table 1.1 | FSDT | features |
|-----------|------|----------|
|-----------|------|----------|

| Feature                      | Description                                                                             |
|------------------------------|-----------------------------------------------------------------------------------------|
| Login feature                | Displays the Login window to log in to the login node and start the main window of FSDT |
| Launcher feature             | Displays the main window with all FSDT features                                         |
|                              | - File operating feature (File explorer)                                                |
|                              | - File editing feature (Editor)                                                         |
|                              | - Application builder feature (Builder)                                                 |
|                              | - Application executor feature (Executor)                                               |
|                              | - Debugging feature (Debugger)                                                          |
|                              | - Profiling feature (Profiler)                                                          |
| File operating feature       | Provides the File explorer that enables file creation/operation                         |
| File editing feature         | Provides the Editor that enables content display/editing                                |
| Application builder feature  | Provides the Builder that enables application creation                                  |
| Application executor feature | Provides the Executor that supports application execution                               |
| Debugging feature            | Provides the Debugger that enables application debugging                                |
| Profiling feature            | Provides the Profiler that enables application tuning                                   |

# **Chapter 2 Basic Flow for Developing Applications**

This chapter describes the basic flow for developing application programs using FSDT.

### 2.1 Preparation

### 2.1.1 Install FSDT

Install FSDT in the user terminal.

1. Display "User GUI install page" in web browser of the user terminal.

Please contact the system administrator about URL of this page.

2. Click [Download Now] button at "User GUI install page".

The installer will be downloaded in the user terminal.

3. Execute the installer and install.

Please refer "User GUI install page" for next step.

#### Figure 2.1 User GUI install page

| ← ⊖) 🦉 tfx100/install/index-e.html タマ C 🏼 🏉 FUJITSU Software Deve ×                                                                                                    | <u>↑ ★ ¤</u>                                                                                                    |
|----------------------------------------------------------------------------------------------------|----------------------------------------------------------------------------------------------------|
| FUJITSU Software Development Tools                                                                                                    |                                                                                                    |
| Windows   <u>Mac</u>                                                                                                    |                                                                                                    |
| development.                                                                                                    | nt Tools Version <li>for Windows</li> <li>velopment environment that supports individual work phases required for application program</li> <li>original file explorer, editor and sophisticated development tools such as the debugger and profiler.</li> |
| Install instructions                                                                                                    |                                                                                                    |
|                                                                                                    | U Software Development Tools Installer. After the installer is downloaded, please run it.<br>ing dialog. Click <b>[Run]</b> to install the FUJITSU Software Development Tools.                                                                            |
| Do you want to run this file?                                                                                                    |                                                                                                    |
| Name: C:\Users\fsdt\Desktop\FUJITSU-FSDT-FX100.exe<br>Publisher: FUJITSU LIMITED<br>Type: Application<br>From: C:\Users\fsdt\Desktop\FUJITSU-FSDT-FX100.exe<br>Bun Cancel |                                                                                                    |
| ☑ Always ask before opening this file                                                                                                    |                                                                                                    |
| While files from the Internet can be useful, this file type can potentially harm your computer. Only run software from publishers you trust. What's the risk?             |                                                                                                    |
| 3. FUJITSU Software Development Tools installer dialog appears. S                                                                                                    | et the installation path and click <b>[Continue]</b> .                                                                                                    |
| Application Install                                                                                                    | × )                                                                                                    |
|                                                                                                    |                                                                                                    |

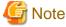

|                                   | • • • • • • • • • • • • • • • • • • • • |
|-----------------------------------|-----------------------------------------|
| " <vl>" is the version of th</vl> | ie FJSVmxlang package.                  |
| ••••••                            |                                         |

Moreover, the uninstallation can be done in the control panel or "User GUI install page".

### 2.2 Development

### 2.2.1 Start FSDT

Start FSDT to display the main window in the user terminal.

1. Run FUJITSU Software Development Tools on the user terminal.

The **Login** window will be displayed.

2. Specify IP address or hostname of the login node, username/password of the login account. Click Ok button.

If the authentication is successful, the main window appears.

Figure 2.2 Login window

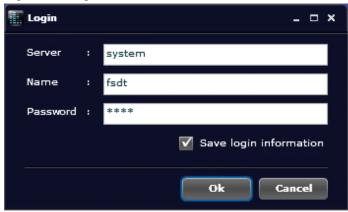

#### Figure 2.3 Main window

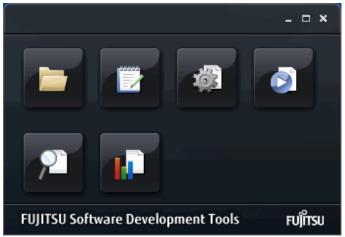

### 2.2.2 Create a Program

This section explains how to create a program using FSDT.

### 2.2.2.1 Create a File

Create a file using the File explorer.

1. Click the **File explorer** icon in the main window.

The File explorer window will be displayed.

In the tree area of the File explorer window, select the folder where the file is to be created. On the menu bar, click File > New > File.

A file node is displayed as selected in the list area.

3. Change the name of the selected file to provide a meaningful name.

A new file is created.

Refer to "Chapter 5 File Operating Feature" for information on the File explorer.

#### Figure 2.4 File explorer icon

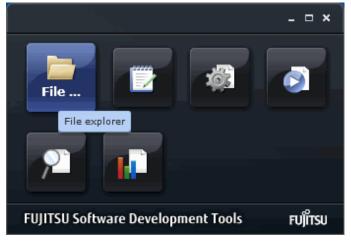

Figure 2.5 File explorer window

| 🔚 File explorer 📃 🗆 X            |                  |         |                  |    |  |
|----------------------------------|------------------|---------|------------------|----|--|
| File Edit View                   |                  |         |                  |    |  |
| ServerTree: /home/fsdt/workspace |                  |         |                  |    |  |
| 🔻 🦳 workspace 📥                  |                  | Size    | Date             |    |  |
| 🕨 🦳 data                         | Name             | Size    |                  |    |  |
| ▶ 🦳 document                     | 📄 data           |         | 2011/10/21 14:10 |    |  |
| ▶ 🦳 input                        | 📄 document       |         | 2011/10/21 14:10 |    |  |
| ▶ 🗀 output                       | 🧎 input          |         | 2011/10/21 14:10 |    |  |
| ▶ 🗀 target                       | 🚞 output         |         | 2011/10/21 14:10 |    |  |
| ▶ <b>t</b> mp                    | 🚞 target         |         | 2011/10/21 14:10 |    |  |
| 4                                | 🗀 tmp            |         | 2011/10/21 14:10 | ≣  |  |
|                                  | a.out            | 1033 KB | 2011/10/21 14:11 |    |  |
| ClientTree:                      | compsample1.sh   | 1 KB    | 2011/10/21 14:10 |    |  |
| 🔻 🦳 workspace 🔄                  | compsample2.sh   | 1 KB    | 2011/10/21 14:10 |    |  |
| 🕨 🦳 data                         | 📄 compsample3.sh | 1 KB    | 2011/10/21 14:10 |    |  |
| ▶ 🔄 document                     | jobscript        | 1 KB    | 2011/10/21 14:10 |    |  |
| ▶ 🦳 input                        | 📄 makefile       | 1 KB    | 2011/11/11 14:28 |    |  |
| ▶ 🔄 output                       | i sample.c       | 1 KB    | 2011/10/21 14:10 |    |  |
| ▶ 🞦 target                       | i sample.o       | 3 КВ    | 2011/10/21 14:11 |    |  |
| ▶ <mark></mark> tmp              | sample1.c        | 1 KB    | 2011/11/13 14:33 | •  |  |
|                                  | •                |         | J                | E. |  |

### 2.2.2.2 Edit a File

Edit a file by using the Editor.

1. Click the **Editor** icon in the main window.

The **Editor** window will be displayed.

2. On the menu bar, click **File** > **Open ...**.

The file chooser window will be displayed.

3. Specify a filename, and then click **Open**.

The file will be displayed in the Editor.

Refer to "Chapter 6 File Editing Feature" for information on the Editor.

#### Figure 2.6 Editor icon

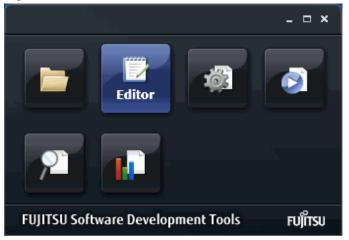

Figure 2.7 File chooser window

| Open                                  |                          |           |                  | ×      |
|---------------------------------------|--------------------------|-----------|------------------|--------|
| File Edit View                        |                          |           |                  |        |
| ServerTree:                           | ServerTree: /home/fsdt/v | workspace |                  |        |
| vorkspace                             |                          |           |                  | la est |
| 🕨 🦳 data                              | Name                     | Size      | Date             | - 11   |
| ▶ 🦳 document                          | 📄 target                 |           | 2011/10/21 14:10 |        |
| 🕨 🦳 input                             | 🚞 tmp                    |           | 2011/10/21 14:10 |        |
| ▶ 🦳 output                            | a.out                    | 1033 KB   | 2011/10/21 14:11 | n      |
| • • • • • • • • • • • • • • • • • • • | 🖹 compsample1.sh         | 1 KB      | 2011/10/21 14:10 |        |
|                                       | 📄 compsample2.sh         | 1 KB      | 2011/10/21 14:10 |        |
| ClientTree:                           | compsample3.sh           | 1 KB      | 2011/10/21 14:10 | =      |
| vorkspace                             | jobscript                | 1 KB      | 2011/10/21 14:10 | =      |
| ▶ data                                | 📄 makefile               | 1 KB      | 2011/10/21 14:10 |        |
| ▶ document                            | i sample.c               | 1 KB      | 2011/10/21 14:10 |        |
| _                                     | 🖹 sample.o               | 3 КВ      | 2011/10/21 14:11 | 2      |
| ▶ input                               | sample1.c                | 1 KB      | 2011/10/21 14:10 |        |
| ▶ output -                            |                          | 4.100     |                  |        |
|                                       |                          |           |                  |        |
|                                       |                          |           |                  |        |
| File Name : /home/fsdt/workspa        | ace/sample.c             |           | pen Cancel       | )      |

#### Figure 2.8 Editor window

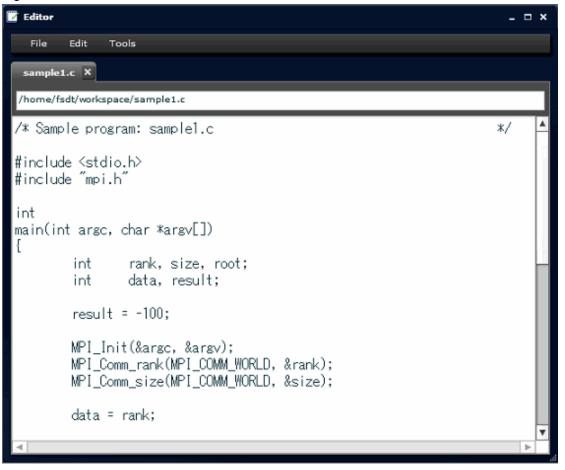

### 2.2.3 Build the Application

This section explains how to build an application using FSDT.

### 2.2.3.1 Create a makefile

Create a makefile by using the File explorer and the Editor on the login node.

### 2.2.3.2 Execute the make command

Execute the makefile using the make command in the Builder.

1. Click the **Builder** icon in the main window.

The Console window with make tab selected will be displayed.

 $2. \ \ Specify the argument for the make command in the \ Command \ box, and then click \ Enter.$ 

The make command is executed.

Refer to "Chapter 7 Application Builder Feature" for information on the make tab in the Console window.

#### Figure 2.9 Builder icon

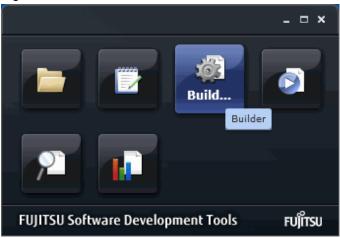

Figure 2.10 Console window (make tab is selected)

| Console                                                                                                    | ×        |
|----------------------------------------------------------------------------------------------------|----------|
| File                                                                                                    |          |
| make job                                                                                                    |          |
| Folder: /home/fsdt/00workspace                                                                                                    | <b>•</b> |
| Command: make -f makefile                                                                                                    | • Enter  |
| <pre>&gt; /usr/bin/make -f makefile<br/>/opt/FJSVtclang/1.0/bin/fccpx -o /home/fsdt/00workspace/sample.o -c<br/>/home/fsdt/00workspace/sample.c<br/>/opt/FJSVtclang/1.0/bin/fccpx -o /home/fsdt/00workspace/a.out<br/>/home/fsdt/00workspace/sample.o<br/>&gt;</pre> |          |

### 2.2.4 Execute the Application

This section explains how to execute an application using FSDT.

### 2.2.4.1 Generate a Script for Application Execution

Generate a script for application execution on the login node by using the File explorer and the Editor.

### 2.2.4.2 Submit the Script as a Job

Submit the script for application execution as a job using the Executor.

1. Click the **Executor** icon in the main window.

The **Console** window with the **job** tab selected will be displayed.

2. Specify the argument for the pjsub command in the Command box, and then click Enter.

The pjsub command is executed.

Refer to "Chapter 8 Application Executor Feature" for information on the Executor.

Figure 2.11 Executor icon

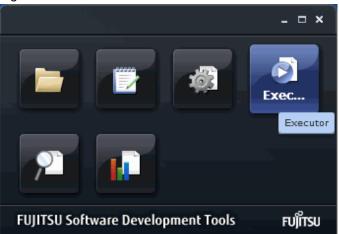

Figure 2.12 Console window (job tab is selected)

| File       File       make     job       Folder:     /home/fsdt/00workspace       Command:     pjsub       v     Enter |   |
|----------------------------------------------------------------------------------------------------|---|
| Folder: /home/fsdt/00workspace  Command: pjsub   v jobscript   Ente                                                    |   |
| Command: pjsub   v jobscript  v Ente                                                                                   |   |
|                                                                                                    |   |
|                                                                                                    | • |
| > /usr/bin/pjsub jobscript<br>Job 12345678 submitted.<br>>                                                             |   |

### 2.2.5 Debug the Application

Debug the application by using the Debugger.

1. Click the **Debugger** icon in the main window.

The Debugger window (**Debugger start setting**) will be displayed.

Refer to the "Debugger User's Guide" for information on the Debugger.

#### Figure 2.13 Debugger icon

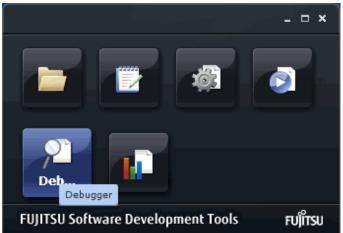

Figure 2.14 Debugger window (Debugger start setting)

| nebugger s  | start setting          |                       |             |              |    | - 🗆 ×  |
|-------------|------------------------|-----------------------|-------------|--------------|----|--------|
| Debug       | Corefile debug         | Job ID attach d       | lebug       |              |    |        |
| Please spe  | cify the working direc | tory, script file and | l job subrr | nit command. |    |        |
| Working d   | irectory : /hor        | ne/fsdt/sample        |             |              |    |        |
| Script file | : /hor                 | ne/fsdt/sample/sa     | mple.sh     |              |    |        |
| Job submi   | t command : pjsu       | -X                    |             |              |    |        |
|             | 🗖 1                    | nteractive job optio  | я           |              |    |        |
|             | П т                    | hread enable optic    | n           |              |    |        |
|             |                        |                       |             |              | Ok | Cancel |

### 2.2.6 Perform the Tuning of the Application

Perform the tuning of the application by using the Profiler.

1. Click the **Profiler** icon in the main window.

The Profiler window (Data chooser window) will be displayed.

Refer to the "Profiler User's Guide" for information on the Profiler.

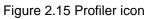

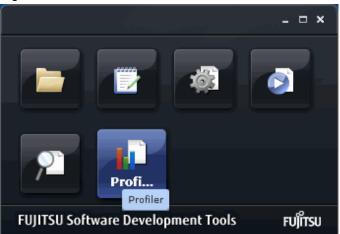

Figure 2.16 Profiler window (Data chooser window)

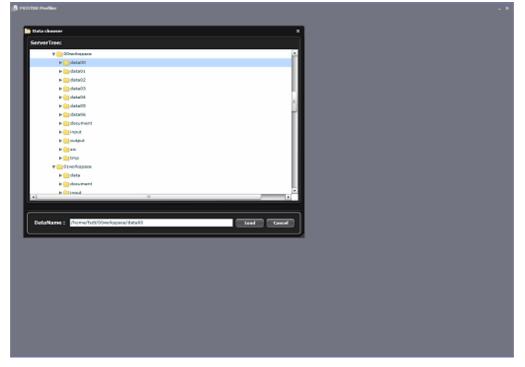

# Chapter 3 Login Feature

This chapter describes the login feature of FSDT.

### 3.1 Accessing the Login Window

The login feature provides the Login window to log in to the login node and display the main window of FSDT.

1. Click FUJITSU Software Development Tools on the Start menu of the user terminal to display the Login window.

### 3.2 Login Window Elements

The Login window comprises the following elements:

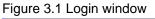

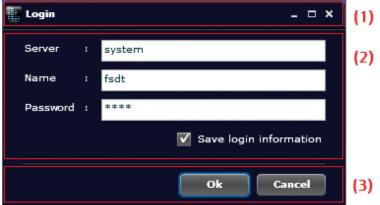

#### (1)Header Area

The window title, "Login", is displayed in the header area.

#### (2)Input Area

The following input items are displayed in the input area.

| Name                   | Description                                                    |
|------------------------|----------------------------------------------------------------|
| Server                 | Specify the IP address or host name of the login node.         |
| Name                   | Specify a username of the login account.                       |
| Password               | Specify a password of the login account.                       |
| Save login information | Select this check box to save the server and name information. |

#### (3)Buttons Area

The following buttons are displayed in the buttons area.

| Name   | Description                                                                                |
|--------|--------------------------------------------------------------------------------------------|
| Ok     | Uses the information provided in the input area for login                                  |
|        | If the login succeeds, the <b>Login</b> window is closed and the main window is displayed. |
| Cancel | Closes the Login window                                                                    |

# 3.3 Usage Considerations

Refer to "A.1 Login Feature" in "Appendix A Considerations for Using FSDT" for information on the considerations for using the Login feature.

# Chapter 4 Launcher Feature

This chapter describes the launcher feature of FSDT.

### 4.1 Launcher Feature

The launcher feature provides the main window that starts all FSDT features.

- File operating feature (File explorer)
- File editing feature (Editor)
- Application builder feature (Builder)
- Application executor feature (Executor)
- Debugging feature (Debugger)
- Profiling feature (Profiler)
- 1. In the **Login** window, specify the IP address or host name of the login node, username/password of the login account, and then click **Ok** button.

If the authentication succeeds, the main window is displayed.

Refer to "Chapter 3 Login Feature" for information on the Login window.

### 4.2 Main Window Elements

The main window comprises the following elements:

#### Figure 4.1 Main window

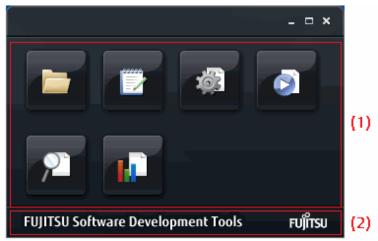

#### (1)Icon Area

The icons that start each FSDT feature are provided in the icon area.

You can start a feature by simply clicking the relevant icon. Move the pointer over an icon to view the feature it represents.

The following icons are displayed in the icon area.

Table 4.1 Icons (main window)

| Icon          | Description                |
|---------------|----------------------------|
| File explorer | Displays the File explorer |
| Editor        | Starts the Editor          |

| lcon     | Description                                         |
|----------|-----------------------------------------------------|
| Builder  | Starts the Builder                                  |
| Executor | Starts the Executor                                 |
| Debugger | Starts the Debugger (Debugger start setting window) |
| Profiler | Starts the Profiler (Data chooser window)           |

Additionally, a pop-up menu is displayed on right-click.

The following commands are displayed on the pop-up menu.

#### Table 4.2 Pop-up menu (main window)

|       | Name                                             | Description                                                        |
|-------|--------------------------------------------------|--------------------------------------------------------------------|
| File  | Exit                                             | Closes the main window and exits FSDT                              |
| View  | Always on top                                    | Select this check box to display the main window always on the top |
| Tools | File explorer         Displays the File explorer |                                                                    |
|       | Editor                                           | Starts the Editor                                                  |
|       | Builder                                          | Starts the Builder                                                 |
|       | Executor                                         | Starts the Executor                                                |
|       | Debugger                                         | Starts the Debugger (Debugger start setting window)                |
|       | Profiler                                         | Starts the Profiler (Data chooser window)                          |
| Help  | About                                            | Displays information about FSDT                                    |

#### (2)Footer Area

The window title, "FUJITSU Software Development Tools", is displayed in the footer area.

# 4.3 Usage Considerations

Refer to "A.2 Launcher Feature" in "Appendix A Considerations for Using FSDT" for information on the considerations for using the launcher feature.

# Chapter 5 File Operating Feature

This chapter describes the file operating feature of FSDT.

# 5.1 File Operating Feature

The file operating feature provides the File explorer that assists in creating and operating files.

1. To start the File explorer, click the **File explorer** icon in the main window.

Doing this displays the **File explorer** window.

Refer to "Chapter 4 Launcher Feature" for information on the main window.

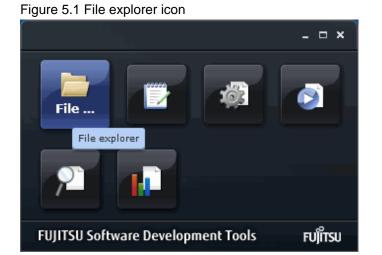

### **5.2 File Explorer Window Elements**

The File explorer window comprises the following elements:

#### Figure 5.2 File explorer window

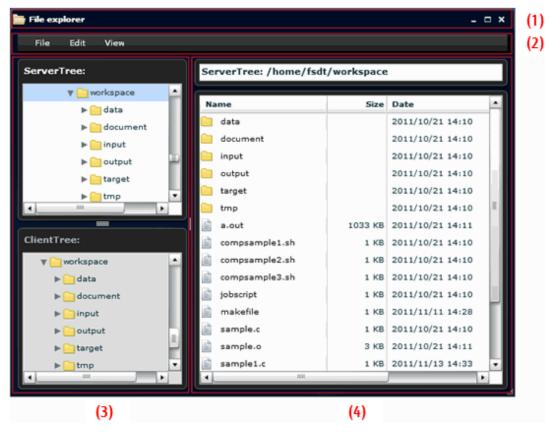

#### (1)Header Area

The window title, "File explorer", is displayed in the header area.

#### (2)Menu Bar

The menu bar enables various File explorer features.

Table 5.1 Menu bar (File explorer window)

|      | Nam                                            | e      | Description                                                                                                    |
|------|------------------------------------------------|--------|----------------------------------------------------------------------------------------------------|
| File | Open                                           |        | Opens the selected file in the Editor                                                                                       |
|      | New File                                       |        | Creates a new file                                                                                                    |
|      |                                                | Folder | Creates a new folder                                                                                                    |
|      | Delete                                         | •      | Deletes the selected item                                                                                                   |
|      | Rename                                         |        | Renames the selected item                                                                                                   |
|      | Exit                                           |        | Closes the File explorer window                                                                                             |
| Edit | Сору                                           |        | Copies the selection to the Clipboard                                                                                       |
|      | Paste                                          |        | Pastes the file or folder from the Clipboard                                                                                |
| View | View Select listing view<br>columns<br>Refresh |        | Displays the <b>SelectColumns</b> where you can select the check boxes for the columns you want to display in the list area |
|      |                                                |        | Updates the information in the list area                                                                                    |

#### (3)Tree Area

The tree area displays the folder structure of the user terminal and the login node.

#### (4)List Area

The list area displays the contents of the folder selected in the tree area in a list. Click a column header to sort its contents.

Additionally, a pop-up menu is displayed on right-click.

The following commands are displayed on the menu.

Note that these commands are displayed depending on whether an item is selected or not.

Table 5.2 Pop-up menu (List area, no selection)

| Name     |        | Description                                                                    |
|----------|--------|--------------------------------------------------------------------------------|
| Refresh  |        | Same functionality as <b>View</b> > <b>Refresh</b> on the menu bar             |
| Paste    |        | Same functionality as <b>Edit</b> > <b>Paste</b> on the menu bar               |
| New File |        | Same functionality as <b>File</b> > <b>New</b> > <b>File</b> on the menu bar   |
|          | Folder | Same functionality as <b>File</b> > <b>New</b> > <b>Folder</b> on the menu bar |

| Command | Description                                                       |
|---------|-------------------------------------------------------------------|
| Open    | Same functionality as <b>File</b> > <b>Open</b> on the menu bar   |
| Сору    | Same functionality as <b>Edit</b> > <b>Copy</b> on the menu bar   |
| Delete  | Same functionality as <b>File</b> > <b>Delete</b> on the menu bar |
| Rename  | Same functionality as <b>File</b> > <b>Rename</b> on the menu bar |

Table 5.3 Pop-up menu (List area, item selected)

### 5.3 Usage Considerations

Refer to "A.3 File Operating Feature" in "Appendix A Considerations for Using FSDT" for information on the considerations for using the file operating feature.

# Chapter 6 File Editing Feature

This chapter describes the file editing feature of FSDT.

### 6.1 File Editing Feature

The file editing feature provides the Editor that enables you to view/edit content.

1. To start the Editor, click the **Editor** icon in the main window.

Doing this displays the **Editor** window.

Refer to "Chapter 4 Launcher Feature" for information on the main window.

#### Figure 6.1 Editor icon

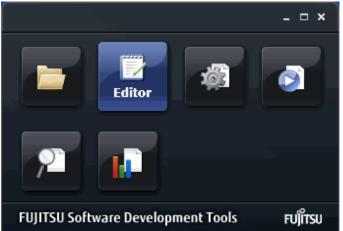

### 6.2 Editor Window Elements

The Editor window comprises the following elements:

Figure 6.2 Editor window

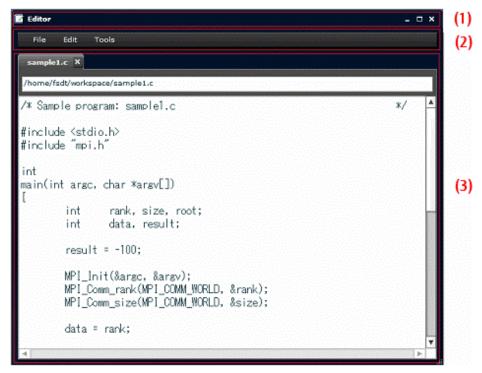

#### (1)Header Area

The window title, "Editor", is displayed in the header area.

#### (2)Menu Bar

The menu bar enables various Editor features.

|       | Name                                       | Description                                                                        |  |
|-------|--------------------------------------------|------------------------------------------------------------------------------------|--|
| File  | New                                        | Opens a new tab                                                                    |  |
|       | Open                                       | Opens the file specified in the file chooser window in the Editor                  |  |
|       | Save                                       | Saves the file being edited                                                        |  |
|       | Save as                                    | aves the file being editing with the name specified in the file chooser window     |  |
|       | Exit                                       | Closes the Editor                                                                  |  |
| Edit  | Cut                                        | Deletes the selection and saves it to the Clipboard                                |  |
|       | Copy Copies the selection to the Clipboard |                                                                                    |  |
|       | Paste                                      | Pastes content from the Clipboard                                                  |  |
|       | Find                                       | Searches for the specified keyword                                                 |  |
| Tools | Options                                    | Displays the <b>Options</b> window where you can configure settings for the Editor |  |

Table 6.1 Menu bar (Editor window)

#### Figure 6.3 File chooser window

| ServerTree:           | ServerTree: /home/fsdt/ | workspace  |                  |    |
|-----------------------|-------------------------|------------|------------------|----|
| vorkspace             |                         | Torrespace |                  |    |
| > data                | Name                    | Size       | Date             | ÷. |
| ▶ 🔁 document          | 📄 target                |            | 2011/10/21 14:10 | н  |
| ▶ 🦳 input             | 🗀 tmp                   |            | 2011/10/21 14:10 | I  |
| > output              | a.out                   | 1033 KB    | 2011/10/21 14:11 | P  |
| · · · · · ·           | compsample1.sh          | 1 KB       | 2011/10/21 14:10 |    |
|                       | compsample2.sh          | 1 KB       | 2011/10/21 14:10 | I. |
| ClientTree:           | compsample3.sh          | 1 KB       | 2011/10/21 14:10 |    |
| vorkspace             | jobscript               | 1 KB       | 2011/10/21 14:10 | -  |
| vorkspace<br>▶ _ data | 📄 makefile              | 1 KB       | 2011/10/21 14:10 |    |
| ▶ C document          | 💼 sample.c              | 1 KB       | 2011/10/21 14:10 |    |
| _                     | ample.o                 | 3 KB       | 2011/10/21 14:11 | P  |
| ▶ input               | sample1.c               | 1 KB       | 2011/10/21 14:10 |    |
| output                |                         |            |                  |    |
|                       |                         |            | 12               |    |
|                       |                         |            |                  |    |

#### (3)View Area

The view area consists of the file tab, file path area, line number area, and text area.

The name of the file open in the text area is displayed on the file tab.

You can close the file tab by clicking the **Close** icon on the tab.

The full path and the status of the file displayed in the text area are provided in the file path area. In the file status information, "modified" means that the file is currently being edited and "read only" means the read-only attribute.

The file content is displayed and edited in the text area.

Additionally, a pop-up menu is displayed on right-click.

The following commands are displayed on the menu.

| Name  | Description                                                      |
|-------|------------------------------------------------------------------|
| Cut   | Same functionality as <b>Edit</b> > <b>Cut</b> on the menu bar   |
| Сору  | Same functionality as <b>Edit</b> > <b>Copy</b> on the menu bar  |
| Paste | Same functionality as <b>Edit</b> > <b>Paste</b> on the menu bar |

### 6.3 Shortcut

Keyboard shortcuts are also available for some Editor features.

Refer to "Appendix B Shortcut Keys List" for information on the shortcut keys that can be used in the Editor.

### 6.4 Option

You can change the text display settings of the Editor by using the **Options** window.

Click **Tools** > **Options** ... on the menu bar to display the **Options** window.

The following items can be set in this window.

#### Table 6.3 Editor option

| Name |                                                     | Description                   |
|------|-----------------------------------------------------|-------------------------------|
| Font | Text font size         Specify a size for the text. |                               |
|      | Text font                                           | Specify a font for the text.  |
|      | Text font style                                     | Specify a style for the text. |

Figure 6.4 Options window (Editor window)

| 🗹 Options         |               | - 🗆 ×  |
|-------------------|---------------|--------|
| Text font size :  | 16   -        |        |
| Text font :       | MS Gothic 🛛 🔻 |        |
| Text font style : | BI            |        |
|                   |               |        |
|                   |               |        |
|                   |               |        |
|                   |               |        |
|                   |               |        |
|                   | Ok            | Cancel |

# 6.5 Usage Considerations

Refer to "A.4 File Editing Feature" in "Appendix A Considerations for Using FSDT" for information on the considerations for using the file editing feature.

# Chapter 7 Application Builder Feature

This chapter describes the application builder feature of FSDT.

### 7.1 Application Builder Feature

The application builder feature uses the File explorer and the Editor to create a makefile, and then uses the Builder to execute the make command.

This section explains how to build an application using FSDT.

### 7.1.1 Create a makefile

Create a makefile by using the File explorer and the Editor on the login node.

Refer to "Chapter 5 File Operating Feature" for information on the File explorer.

Refer to "Chapter 6 File Editing Feature" for information on the Editor.

### 7.1.2 Execute the make command

Execute the make command in the Builder to process the makefile.

1. Click the **Builder** icon in the main window.

The Console window with the make tab selected will be displayed.

2. In the Command area, specify the argument for the make command, and then click Enter.

Doing this executes the make command.

Refer to "Chapter 4 Launcher Feature" for information on the main window.

#### Figure 7.1 Builder icon

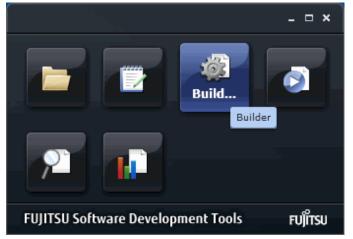

### 7.2 Console Window Elements

The Console window comprises the following elements:

#### Figure 7.2 Console window (make tab is selected)

| Console                                   |                |                                                                                                 | - ¤ ×   | (1) |
|-------------------------------------------|----------------|-------------------------------------------------------------------------------------------------|---------|-----|
| File                                      |                |                                                                                                 |         | (2) |
| make                                      | job            |                                                                                                 |         |     |
| Folder:                                   | /home/fsdt/0   | Ovorkspace                                                                                      | •       |     |
| Command:                                  | nake           | -f nakefile                                                                                     | • Enter |     |
| /opt/FJSVtc<br>/home/fsdt/<br>/opt/FJSVtc | /OOvorkspace/s | fccpx -o /home/fsdt/00workspace/sample.o -c<br>ample.c<br>fccpx -o /home/fsdt/00workspace/a.out |         | (3) |
|                                           |                |                                                                                                 | A       | (4) |

#### (1)Header Area

The window title, "Console", is displayed in the header area.

#### (2)Menu Bar

The menu bar enables Console features.

#### Table 7.1 Menu bar (Console window)

| Na   | me   | Description                      |
|------|------|----------------------------------|
| File | Exit | Closes the <b>Console</b> window |

#### (3)make Tab

The Command area and the response area are displayed on the make tab.

The argument for the make command or the executed folder can be specified in the Command area.

Click Enter to execute the command.

The argument for the make command or the history of the executed folder can be referred to/specified using the combo box. Up to 10 latest history items are maintained and duplicate information is not retained.

The character string of the executed command and the response are displayed in the response area.

Additionally, a pop-up menu is displayed on right-click.

The following commands are displayed on the menu.

#### Table 7.2 Pop-up menu (Console window)

| Name      | Description                                            |
|-----------|--------------------------------------------------------|
| Сору      | Copies the selected character strings to the Clipboard |
| Clear     | Deletes all character strings                          |
| SelectAll | Selects all character strings                          |

#### (4)Footer Area

The status information is displayed in the footer area.

| Table 7.3 Status information (Console window) |
|-----------------------------------------------|
|-----------------------------------------------|

| Name    | Description                                  |
|---------|----------------------------------------------|
| RUNNING | Indicates that the command is being executed |

# 7.3 Usage Considerations

Refer to "A.5 Application Builder Feature" in "Appendix A Considerations for Using FSDT" for information on the considerations for using the application builder feature.

# **Chapter 8 Application Executor Feature**

This chapter describes the application executor feature of FSDT.

### 8.1 Application Executor Feature

The application executor feature uses the File explorer and the Editor to create a script for application execution, and then uses the Executor to submit the script as a job.

This section explains how to execute an application using FSDT.

### 8.1.1 Create a Script for Application Execution

Create a script for application execution on the login node by using the File explorer and the Editor.

Refer to "Chapter 5 File Operating Feature" for information on the File explorer.

Refer to "Chapter 6 File Editing Feature" for information on the Editor.

### 8.1.2 Submit the Script as a Job

Submit the script for application execution as a job by using the Executor.

1. Click the **Executor** icon in the main window.

The **Console** window with the **job** tab selected will be displayed.

2. In the **Command** area, specify the argument for the pjsub command, and then click **Enter**.

Doing this executes the pjsub command.

Refer to "Chapter 4 Launcher Feature" for information on the main window.

#### Figure 8.1 Executor icon

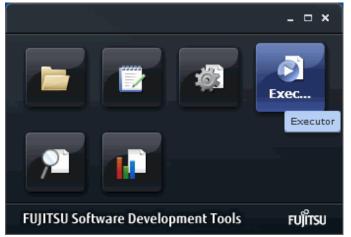

### 8.2 Console Window Elements

The Console window comprises the following elements:

#### Figure 8.2 Console window (job tab is selected)

| Console - 🗆                                                | × (1) |
|------------------------------------------------------------|-------|
| File                                                       | (2)   |
| make job                                                   |       |
| Folder: /hone/fsdt/00vorkspace                             |       |
| Command: pjsub   v jobscript  v Enter                      |       |
| > /usr/bin/pjsub jobscript<br>Job 12345878 submitted.<br>> | (3)   |
|                                                            | (-/   |
|                                                            |       |
|                                                            |       |
|                                                            | (4)   |

#### (1)Header Area

The window title, "Console", is displayed in the header area.

#### (2)Menu Bar

The menu bar enables Console features.

Table 8.1 Menu bar (Console window)

| Name |      | Description                      |  |
|------|------|----------------------------------|--|
| File | Exit | Closes the <b>Console</b> window |  |

#### (3)job Tab

The Command area and the response area are displayed on the job tab.

The executed command (pjsub/pjstat/pjdel), the command argument, or the executed folder can be specified in the Command area.

Click Enter to execute the command.

The argument for the executed command or the history of the executed folder can be referred to/specified using the combo box. Up to 10 latest history items are maintained and duplicate information is not retained.

The character string of the executed command and the response are displayed in the response area.

Additionally, a pop-up menu is displayed on right-click.

The following commands are displayed on the menu.

#### Table 8.2 Pop-up menu (Console window)

| Name      | Description                                            |
|-----------|--------------------------------------------------------|
| Сору      | Copies the selected character strings to the Clipboard |
| Clear     | Deletes all character strings                          |
| SelectAll | Selects all character strings                          |

#### (4)Footer Area

The status information is displayed in the footer area.

| Name    | Description                                  |
|---------|----------------------------------------------|
| RUNNING | Indicates that the command is being executed |

# 8.3 Usage Considerations

Refer to "A.6 Application Executor Feature" in "Appendix A Considerations for Using FSDT" for information on the considerations for using the application executor feature.

# Appendix A Considerations for Using FSDT

This chapter describes the considerations for using various FSDT features.

### A.1 Login Feature

#### Prepare the login account

If the available login account is unknown, please contact the system administrator.

#### Server certificate

If a warning window is displayed, the server certificate of the login node may be unreliable. Contact the system administrator.

### A.2 Launcher Feature

No considerations apply.

### A.3 File Operating Feature

#### Character code (line feed character)

The character code (line feed character) of a file is not changed during file transfer between the user terminal and the login node.

#### File name, file path

The following special characters and the blank character cannot be used in a file name/file path.

\/,;:\*?"<>|\$#!@&'()^[]{}`

#### User terminal folders without the read permission

When a user terminal folder that does not have the read permission is displayed in the list area, a message informing that such a folder exists is not displayed.

#### File transfer

Files exceeding 20 MB cannot be copied across the user terminal or the login node.

### A.4 File Editing Feature

#### Character code (line feed character)

The character code (line feed character) used for file read/write is UTF-8 (LF).

#### **Displaying time**

Files exceeding 2 MB cannot be used because they take time to display.

If any of the following operations are performed on a file that is 2 MB or less, it may take almost 3 seconds to display.

- Resize window
- Scroll
- Move the cursor
- Key input
- Open

- Save
- Cut
- Paste

### A.5 Application Builder Feature

#### Command area on the make tab in the Console window

The following special characters cannot be used in the Command area.

Input area for the command argument:

\;<>|\$&'()`#!

Input area for the execution folder:

 $,;:*?"<>|$#!@&'()^[]{}` blank character$ 

#### **Environment variable settings**

To use the application builder feature, the following environment variables must be correctly set in a makefile.

Table A.1 Environment variables

| Variable        | Value to be set       |
|-----------------|-----------------------|
| РАТН            | /opt/FJSVmxlang/bin   |
| LD_LIBRARY_PATH | /opt/FJSVmxlang/lib64 |

#### **Command paths**

If a command path is unknown, contact the system administrator.

### A.6 Application Executor Feature

#### Command area on the job tab in the Console window

The following special characters cannot be used in the Command area.

Input area for the command argument:

\;<>|\$&'()`#!

#### Input area for the execution folder:

\,;:\*?"<>|\$#!@&'()^[]{}` blank character

#### Environment variable settings

To use the application executor feature, the following environment variables must be correctly set in a script for application execution.

#### Table A.2 Environment variables

| Variable        | Value to be set       |  |
|-----------------|-----------------------|--|
| РАТН            | /opt/FJSVmxlang/bin   |  |
| LD_LIBRARY_PATH | /opt/FJSVmxlang/lib64 |  |

To use the batch queuing system or the MPI system, additional settings besides those mentioned above may be necessary. Refer to the "Job Operation Software manual" for information on the batch queuing system. Refer to the "*MPI User's Guide*" for information on the MPI system.

#### Interactive jobs

Interactive jobs cannot be used.

If an interactive job is submitted, delete the job.

#### **Command paths**

If a command path is unknown, contact the system administrator.

# Appendix B Shortcut Keys List

In this document, shortcut keys are specified as [modifier]+[key\_name] where [modifier] is the key specified in the following table.

#### Table B.1 Modifiers

| [modifier] | Description |
|------------|-------------|
| С          | Ctrl key    |

For example, C+A means that both the A key and the Ctrl key must be pressed simultaneously.

Shortcut keys that can be used in the Editor are given below.

#### Table B.2 Shortcut keys for the Editor (Windows)

| Function                                             | Key combination |
|------------------------------------------------------|-----------------|
| File > New on the menu bar                           | C+N             |
| File > Open on the menu bar                          | C+O             |
| File > Save on the menu bar                          | C+S             |
| Edit > Cut on the menu bar                           | C+X             |
| Edit > Copy on the menu bar                          | C+C             |
| Edit > Paste on the menu bar                         | C+V             |
| Edit > Find on the menu bar                          | C+F             |
| Move the cursor to the right of the current position | RIGHT Arrow key |
| Move the cursor to the left of the current position  | LEFT Arrow key  |
| Move the cursor upward from the current position     | UP Arrow key    |
| Move the cursor downward from the current position   | DOWN Arrow key  |
| Move the cursor to the start of a line               | HOME            |
| Move the cursor to the end of a line                 | END             |
| Move the cursor to the start of a file               | C+HOME          |
| Move the cursor to the end of a file                 | C+END           |
| Delete one character just after the cursor           | DELETE          |
| Delete one character just before the cursor          | BACKSPACE       |
| Insert a line feed character at the current position | ENTER           |
| Insert a TAB space at the current position           | ТАВ             |

#### Table B.3 Shortcut keys for the Editor (Macintosh)

| Function                                             | Menu              | Key combination  |
|------------------------------------------------------|-------------------|------------------|
| File > New on the menu bar                           | -                 | command+N or C+N |
| File > Open on the menu bar                          | -                 | command+O or C+O |
| File > Save on the menu bar                          | -                 | command+S or C+S |
| Edit > Cut on the menu bar                           | Edit > Cut        | command+X        |
| Edit > Copy on the menu bar                          | Edit > Copy       | command+C        |
| Edit > Paste on the menu bar                         | Edit > Paste      | command+V        |
| Edit > Find on the menu bar                          | -                 | command+F or C+F |
| Select all                                           | Edit > Select All | command+A        |
| Move the cursor to the right of the current position | -                 | RIGHT Arrow key  |

| Function                                             | Menu | Key combination |
|------------------------------------------------------|------|-----------------|
| Move the cursor to the left of the current position  | -    | LEFT Arrow key  |
| Move the cursor upward from the current position     | -    | UP Arrow key    |
| Move the cursor downward from the current position   | -    | DOWN Arrow key  |
| Move the cursor to the start of a line               | -    | HOME            |
| Move the cursor to the end of a line                 | -    | END             |
| Move the cursor to the start of a file               | -    | C+HOME          |
| Move the cursor to the end of a file                 | -    | C+END           |
| Delete one character just after the cursor           | -    | fn+DELETE       |
| Delete one character just before the cursor          | -    | DELETE          |
| Insert a line feed character at the current position | -    | ENTER           |
| Insert a TAB space at the current position           | -    | ТАВ             |

For Macintosh, in the following user's guide, replace the "right-click" action with "click while holding down the Ctrl key".

- Programming Workbench User's Guide
- Debugger User's Guide